# *Inserting a graphic into a Word 2000 document*

*Doc 5.105 Ver 1* 

*Doc 5.105 Ver 1*<br> *Date Jul 2003*<br> *Date Jul 2003 Central Computing Services* 

# **1 Introduction**

In the following exercises we will use an example from the *Microsoft* clip art gallery. However, the techniques that you will learn are also applicable if you need to insert your own graphics that you have created with a graphics package such as *Adobe Photoshop* or *Paintshop Pro*.

# **2 Inserting a graphic**

### **Exercise 1 Insert A Picture**

- In *Microsoft Word for Windows 2000* open the document in which you wish to insert the graphic.
- Click in your document to position the insertion point at the place where you want the graphic to appear.
- From the **Insert** menu choose **Picture, Clip Art** [\(Figure 1\)](#page-0-0).

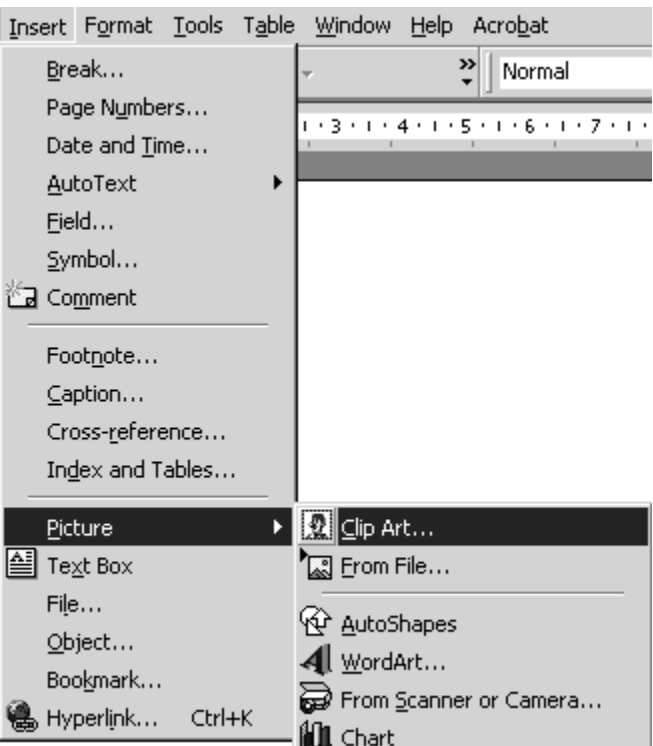

#### <span id="page-0-0"></span>**Figure 1 Choose Clip Art from the Insert menu**

• When the **Insert Clip Art** window appears, click on a category to select it. If you cannot see the category that you want, use the scroll bars. You can also type key words in the box labelled **Search for clips** then press the **Enter** key.

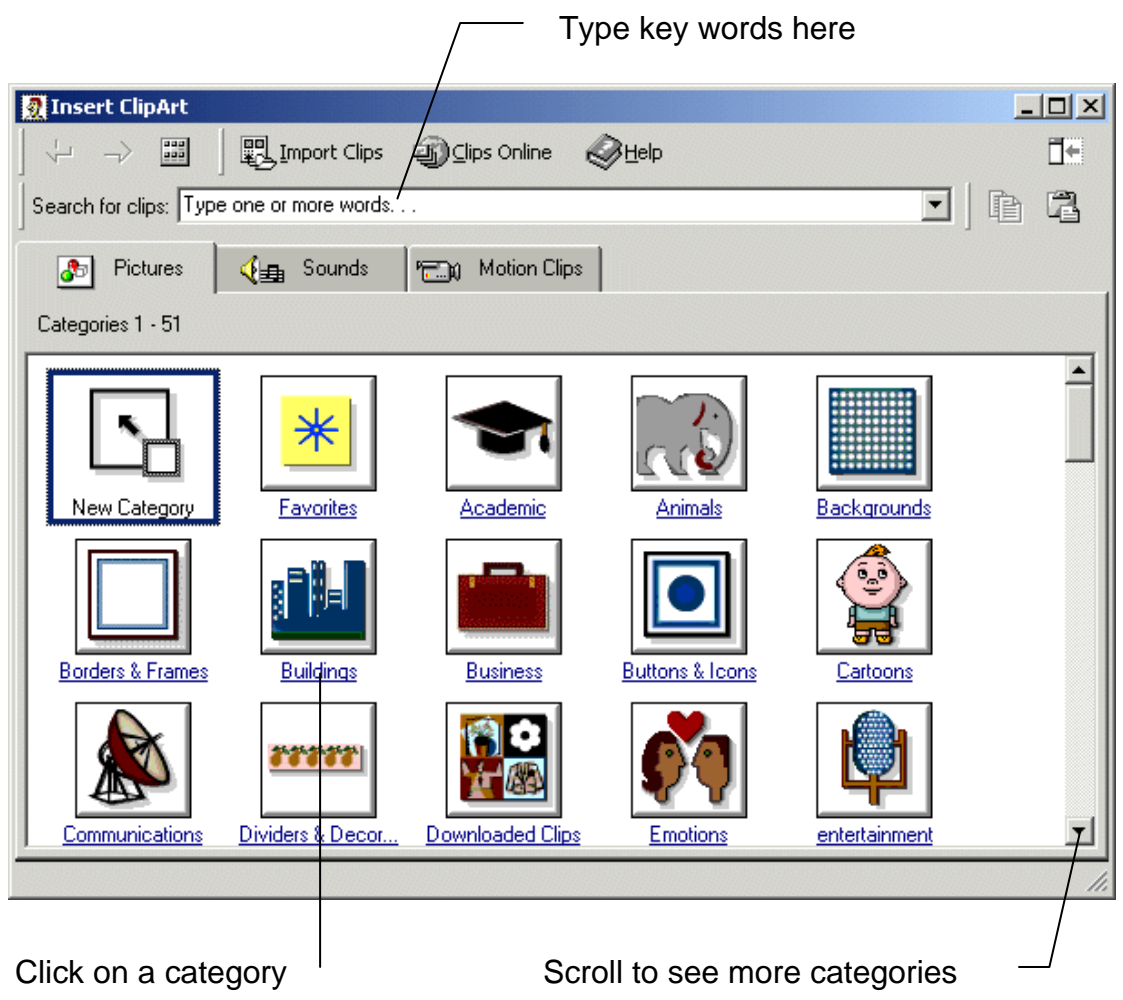

## **Figure 2 Choose a Category**

- A selection of graphics that satisfies your elected criteria (key word or category) will appear. Click on the one you want to select it.
- A menu of options appears ([Figure 3\)](#page-2-0). You can find out what the options stand for by holding the mouse pointer over the buttons on the menu (do not click) so that a label appears that tells you what the button is for.

## <span id="page-2-0"></span>**Figure 3 Insert clip**

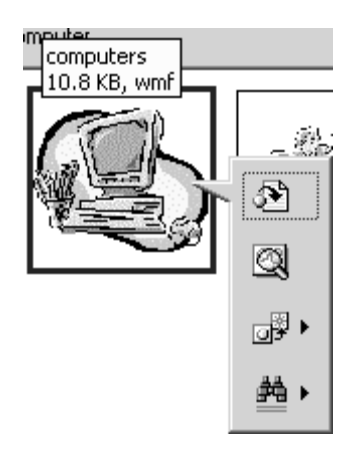

- Click on the **Insert Clip** button.
- If you are going to insert more pictures then minimise the clipart window. If you are not going to use it again then close it.

If you wanted to insert a picture of your own, you would choose **From File** instead. You would then browse for the file and open it.

# **3 Formatting a picture**

### **Exercise 2 Format a picture**

- In your *Microsoft Word for Windows 2000* document click on the picture to select it.
- Click on the **centre justification button** on the toolbar (or use short cut keys **CTRL+E**). If you cannot see the button click on **>>** to see more buttons.

You will find other options for formatting pictures on the **Format** menu. You need to click on it to select the picture first for the picture formatting options to become available on the menu. When the picture is selected, a box appears round it (see right). You can change the size of the picture by dragging the corners of the box. You can wrap text round your picture using the *Layout* tab.

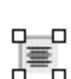

畺

## **4 Drawing Objects**

You can also draw a variety of objects such as lines, arrows, and text boxes using the *Microsoft Word for Windows 2000* drawing toolbar ([Figure 4\)](#page-2-1). If the toolbar is not shown at the bottom of your document then from the **view** menu select **toolbar, drawing**.

## <span id="page-2-1"></span>**Figure 4 Drawing toolbar**

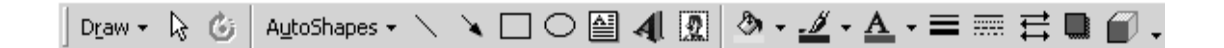

Often you will want to label important features in your graphics. *Microsoft Word for Windows 2000* provides an object called a *callout* for this.

### **Exercise 3 Label a graphic**

- On the drawing toolbar click on **Autoshapes**.
- On the autoshape menu click on **Callouts** and click on your preferred shape of callout ([Figure 5\)](#page-3-0).

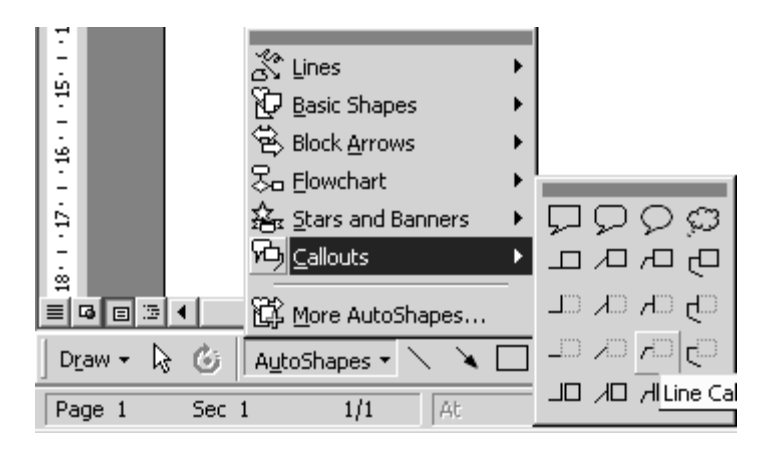

<span id="page-3-0"></span>**Figure 5 Choose a label shape** 

• Draw a callout shape on your figure and type some text to label it. If you wish to change the position of the callout object select and drag it to a new position.

You can reposition the graphic by dragging it to a new position in your document